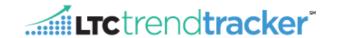

This document provides a summary of how to use the dashboard. The dashboard is a snapshot of selected data elements from various reports in the LTC Trend Tracker System. Please note that your account administrator defines all user permissions and can restrict access to certain centers and reports. Your user permissions will also affect the data you see on your dashboard.

## **Access the Dashboard**

1. Click on "Dashboard" on the left-hand side to bring up the dashboard.

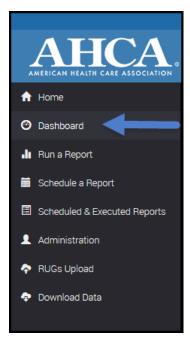

2. Across the top of the Dashboard, the banner below will *only* appear when there have been updates to the data since the last time the user logged in.

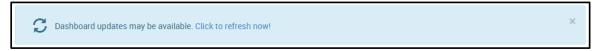

"Click to refresh now!" will install the updated data. Until you complete this step, your dashboard will not display the updated information.

3. At the top of the dashboard, you will see your **username**, **organization** and **AHCA Member** status, as well as the criteria defining the center(s) from your organization and your desired peer groups that have been applied to generate your dashboard.

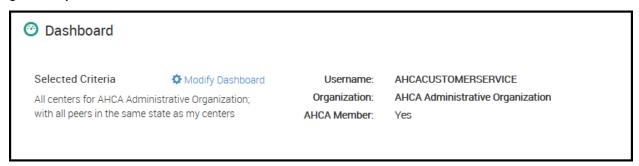

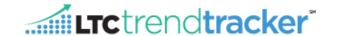

- a. To modify your selections defining the center(s) or peer groups whose data is reflected on the dashboard, click the Modify Dashboard button.
- b. You will now be able to modify the dashboard by:
  - i. Changing your selection of centers limiting your centers to see results by an entire organization, divisions (as established by your account administrator) or specific center(s)
  - ii. Changing your peer group selections limit your peer group geographically or by center type
  - iii. Including your selected center(s) data in or excluding it from the peer group.

**Note**: These selections will affect **only** the dashboard. You will need to define your criteria independently when running a report.

#### How to Read the Dashboard

## **Key Metrics**

The 4 large boxes labeled "Five Star", "Survey", "Quality Initiative" and "Post Acute" show a snapshot of metrics for My Org and Peers. The specific metrics displayed cannot be changed. My Org and Peers is based on the selection criteria that the user has defined. See above section for how to modify these selections.

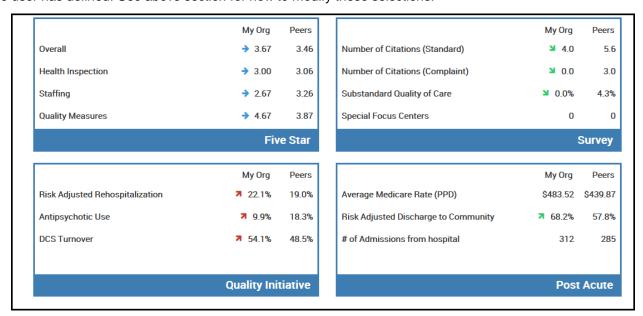

### **Additional Metrics**

Along the bottom of this page is a scrolling ticker tape that includes additional metrics in the categories of "Staffing," "Survey," "Post-Acute," and "Long Stay Quality."

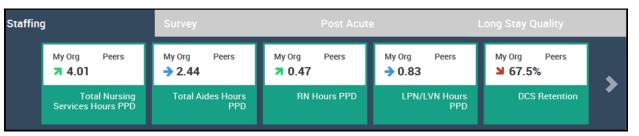

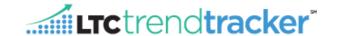

- a. To toggle between the different categories, select a tab by clicking any of the labels in the grey bar (the selected tab will turn dark blue).
- b. Some of the categories have more metrics than can be displayed on the page at once. This is indicated by the grey arrows. To scroll for more metrics, click the arrow to the right or left.
- c. Note: Account administrators within each organization have the ability to restrict user access to Turnover, Medicare RUGs and Medicare Utilization reports. This will also affect metrics from these reports on the dashboard. Any metric that you do not have permission to access will not display on your dashboard. For more information, please contact your account administrator.

#### **Arrows**

In the 4 large (blue) boxes and the sliding scroll (green) boxes, some metrics will have arrows to the left of the **My Org** data. These arrows indicate the direction of any changes since the last reporting period for that metric

- Green arrows indicate a positive change (either decreasing or increasing)
  - when positive change is associated with having a lower value, the arrow will point down (e.g. % of pressure ulcers), when a positive change is associated with having a higher value, the arrow will point up (e.g. % of admissions discharged to the community)
- Red arrows indicate a negative change (either decreasing or increasing)
  - when negative change is associated with having a lower value, the arrow will point down (e.g. % of admissions discharged to community), when a negative change is associated with having a higher value, the arrow will point up (e.g. % pressure ulcers)
- Blue arrows indicate no change
- No Arrow indicates that change over time is not monitored for this metric

For more options on each of the metrics shown on the dashboard, such as historical data, ability to download data in Excel format, etc., please build the report that corresponds to the metric.

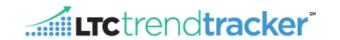

# **Background Data**

The tables below indicate which reports contain each of the dashboard metrics.

| Metric                               | Dashboard<br>Blue Box Label | Report                                     |
|--------------------------------------|-----------------------------|--------------------------------------------|
| Overall                              | Five Star                   | Five Star Overall Report                   |
| Health Inspection                    | Five Star                   | Five Star Overall Report                   |
| Staffing                             | Five Star                   | Five Star Overall Report                   |
| Quality Measures                     | Five Star                   | Five Star Overall Report                   |
| Number of Citations (Standard)       | Survey                      | Casper Standard Health Survey Report       |
| Number of Citations (Complaint)      | Survey                      | CASPER Complaint Survey Report             |
| Substandard Quality of Care          | Survey                      | CASPER Standard Health Survey Report       |
| Special Focus Facilities             | Survey                      | Casper demographics                        |
| SS Rehospitalization                 | Quality Initiative          | Hospitalization Rate Report                |
| LS Hospitalization                   | Quality Initiative          | Hospitalization Rate Report                |
| Antipsychotic Use                    | Quality Initiative          | Quality Measure (All) Report               |
| DCS Turnover                         | Quality Initiative          | Staff Turnover and Retention               |
| CoreQ Short Stay Discharges          | Post-Acute                  | CoreQ Short-Stay Survey Report             |
| Risk Adjusted Discharge to Community | Post-Acute                  | Discharge to Community AHCA Measure Report |
| # of Admissions from hospital        | Post-Acute                  | Hospitalization Rate Report                |
| SNF RM                               | Post-Acute                  | Hospitalization Rate Report                |

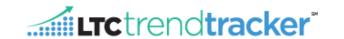

|                                   | Dashboard                 |                                     |
|-----------------------------------|---------------------------|-------------------------------------|
| Metric                            | Green Box Label           | Report                              |
| Total Nursing Services Hours PPD  | Staffing (Tab 1)          | CASPER Staffing Report              |
| Total Aides Hours PPD             | Staffing (Tab 1)          | CASPER Staffing Report              |
| RN Hours PPD                      | Staffing (Tab 1)          | CASPER Staffing Report              |
| LPN/LVN Hours PPD                 | Staffing (Tab 1)          | CASPER Staffing Report              |
| DCS Retention                     | Staffing (Tab 1)          | Staff Turnover and Retention        |
| DCS Turnover                      | Staffing (Tab 1)          | Staff Turnover and Retention Report |
| Any SQC Citations (Standard)      | Survey (Tab 2)            | CASPER Health Survey Report         |
| Any ≥ G Citations (Standard)      | Survey (Tab 2)            | CASPER Health Survey Report         |
| Any SQC Citations (Complaint)     | Survey (Tab 2)            | CASPER Complaint Survey Report      |
| Any ≥ G Citations (Complaint)     | Survey (Tab 2)            | CASPER Complaint Survey Report      |
| Number of Citations (Life Safety) | Survey (Tab 2)            | CASPER Life Safety Survey Report    |
| Average Medicare Rate PPD         | Post-Acute (Tab 3)        | Cost Report                         |
| SS Rehospitalization              | Post-Acute (Tab 3)        | Hospitalization Rate Report         |
| Risk Adjusted Rehospitalization   | Post-Acute (Tab 3)        | Rehospitalization Rate AHCA Measure |
| Rehospitalization Ratio           | Post-Acute (Tab 3)        | Rehospitalization                   |
| (Actual/Expected)                 | ,                         | Rate AHCA Measure                   |
| SS Pain                           | Post-Acute (Tab 3)        | Quality Measure (All) Report        |
| SS Antipsychotic Medication       | Post-Acute (Tab 3)        | Quality Measure (All) Report        |
| Nursing Case Mix Index (CMI)      | Post-Acute (Tab 3)        | RUGs Medicare Utilization Report    |
| % Ultra High RUGs                 | Post-Acute (Tab 3)        | RUGs Medicare Utilization Report    |
| % Very High RUGs                  | Post-Acute (Tab 3)        | RUGs Medicare Utilization Report    |
| % High RUGs                       | Post-Acute (Tab 3)        | RUGs Medicare Utilization Report    |
| % Medium RUGs                     | Post-Acute (Tab 3)        | RUGs Medicare Utilization Report    |
| % Low RUGs                        | Post-Acute (Tab 3)        | RUGs Medicare Utilization Report    |
| LS Antipsychotic Use              | Long Stay Quality (Tab 4) | Quality Measure (All) Report        |
| LS High Risk Pressure Ulcers      | Long Stay Quality (Tab 4) | Quality Measure (All) Report        |
| LS Falls with Injuries            | Long Stay Quality (Tab 4) | Quality Measure (All) Report        |
| LS Weight Loss                    | Long Stay Quality (Tab 4) | Quality Measure (All) Report        |